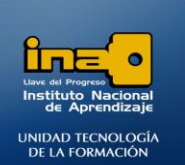

## PRÁCTICA REPASO TEMAS: CREACION DE TABLAS EN VISTA DISEÑO

**INSTITUTO NACIONAL DE APRENDIZAJE NUCLEO SECTOR COMERCIO Y SERVICIO** 

**SUBSECTOR INFORMATICA** 

- **1. Crear una base de datos con el nombre ejercicio7access.**
- **2. Crear la siguiente tabla en vista diseño con el nombre Informe Clientes:**

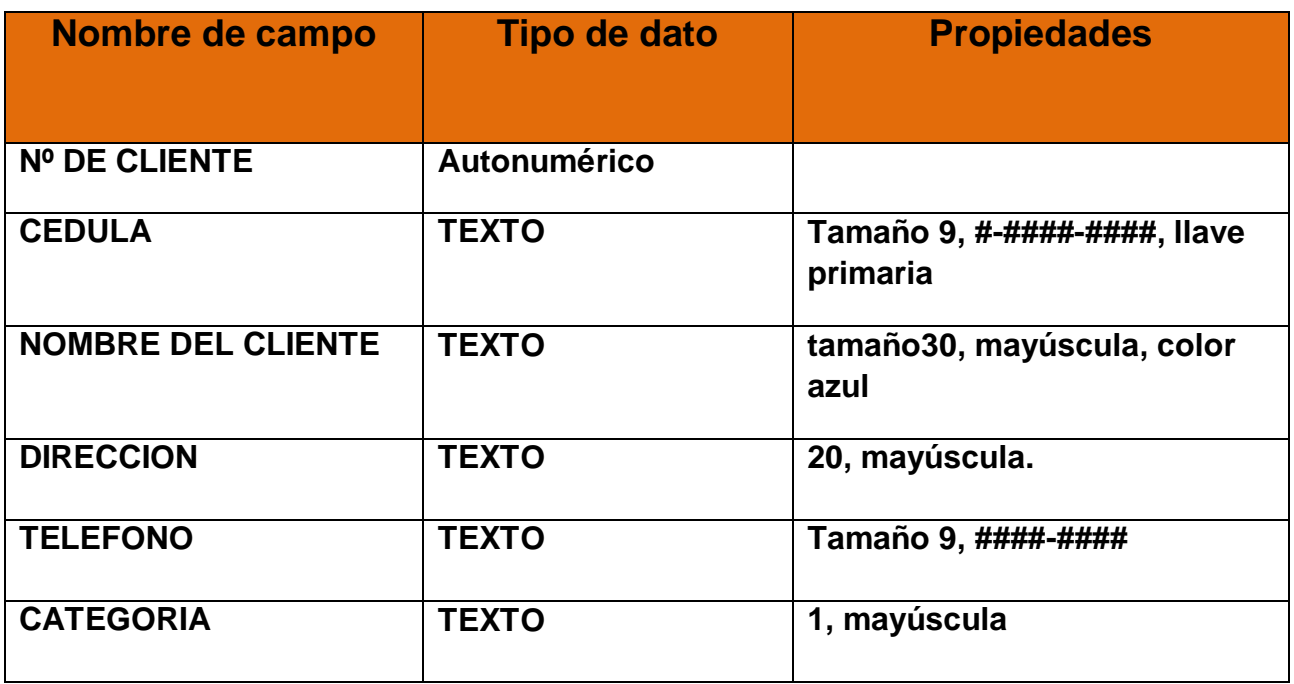

**3. Ingrese 3 registros en la tabla, debe inventarlos.**

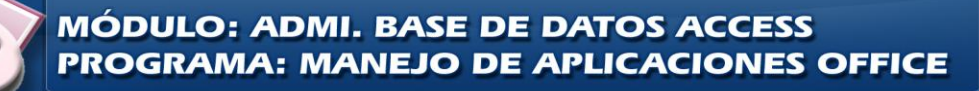

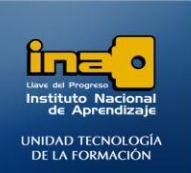

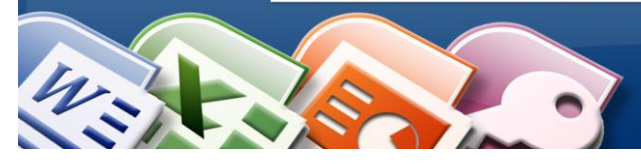

**INSTITUTO NACIONAL DE APRENDIZAJE NUCLEO SECTOR COMERCIO Y SERVICIO SUBSECTOR INFORMATICA** 

**4. Crear la siguiente tabla en vista diseño con el nombre Información de los Articulos:**

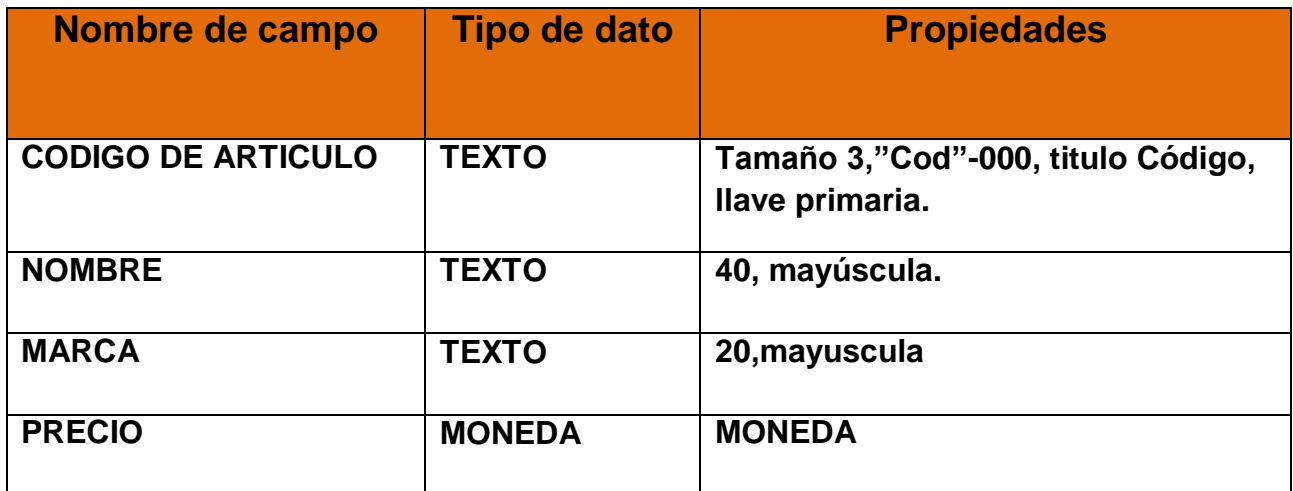

- **5. Ingrese 3 registros en la tabla, debe inventarlos.**
- **6. Crear la siguiente tabla en vista diseño con el nombre Ventas.**

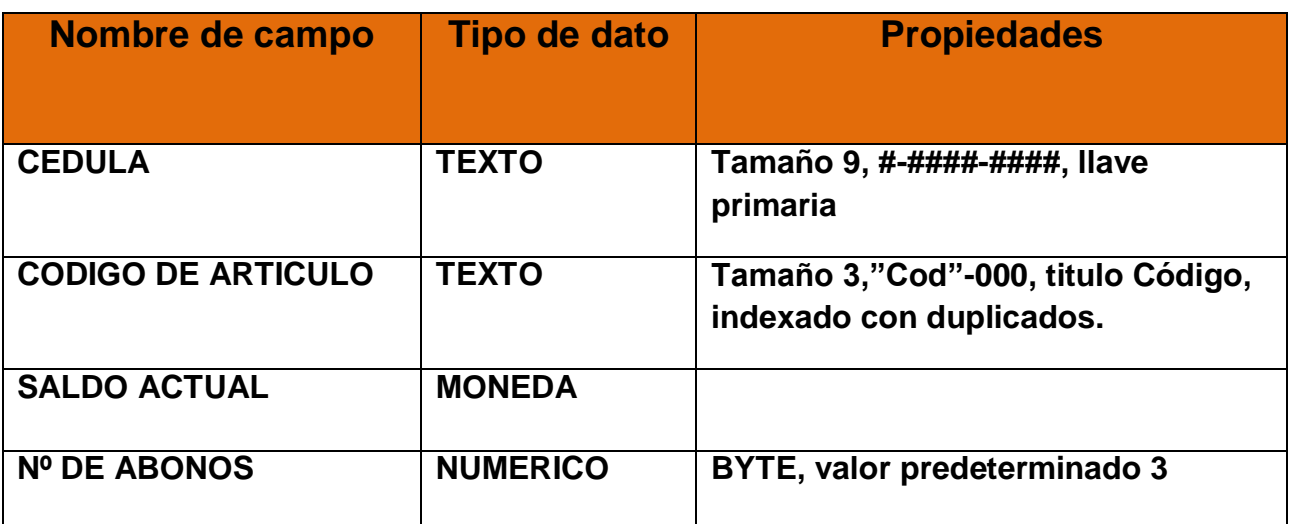

- **7. Ingrese 4 registros en la tabla, debe inventarlos, debe utilizar números de cédula que utilizó en la tabla Informe de Clientes y códigos que utilizó en la tabla Información de Artículos.**
- **8. Cierre Access.**

**F***in de la práctica.*

Página

 $\boldsymbol{\sim}$ 

## **INSTITUTO NACIONAL DE APRENDIZAJE**

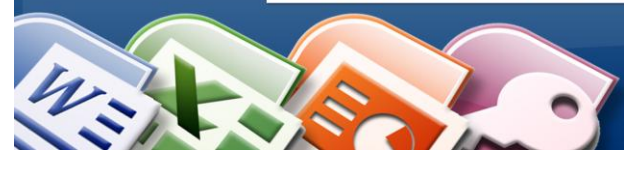

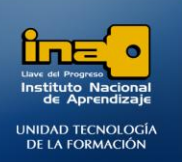

**Procedimiento para crear los campos de la tabla con sus respectivas propiedades en vista diseño:**

## **PASOS:**

- **Abrir Access.**
- **Crear la base de datos con el nombre : ejercicio7access**
- **Procedimiento para crear tablas en vista diseño:**
	- **Clic en la ficha Hoja de datos**
	- **Clic en la opción Ver en el triangulo para que se despliegue la lista de opciones.**
	- **Clic en Vista Diseño**
	- **Guarde la tabla con el nombre que se le indica en las instrucciones.**

**Procedimiento para crear algunos de los campos de la tabla con sus respectivas propiedades en vista diseño:**

**NOTA: La mayoría de las propiedades de los campos en vista diseño se explicaron en prácticas anteriores, por lo que sólo se detallarán las propiedades nuevas.**

**Borre el texto Id y escriba Nº de Cliente***,* **mantenga el campo como autonumerico.**

**Nota: cualquier campo de tipo Autonumerico se llena de forma automática en la tabla.** 

**En el campo Código del Articulo de la tabla ventas se solicita que tenga la propiedad Indexado con duplicados, para esto debe seleccionar la propiedad Indexado y seleccionar Si(con** 

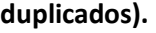

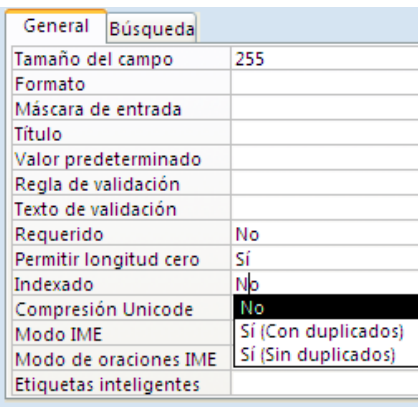

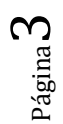

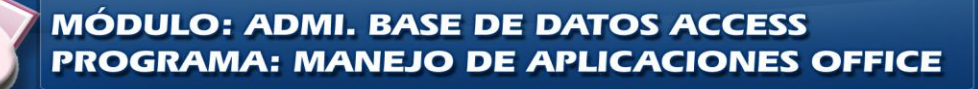

## **INSTITUTO NACIONAL DE APRENDIZAJE**

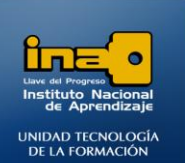

**INSTITUTO NACIONAL DE APRENDIZAJE NUCLEO SECTOR COMERCIO Y SERVICIO SUBSECTOR INFORMATICA** 

En la tabla ventas es necesaria la propiedad Indexado Si(con duplicados), esto con el fin que se puedan repetir los artículos, ya que en una venta un cliente se puede llevar varias veces un mismo artículo o varios clientes coinciden y compran el mismo tipo de artículo, por ejemplo una bolsa de arroz o varias bolsas de arroz.

En la tabla Información de los artículos el código debe ser llave primaria ya que es un código único para cada artículo, por ejemplo el código del arroz es cod-003 y no existe otro artículo que se identifique con ese código, como decir el número de cedula es único para cada persona.

En la tabla Información de los artículos no se deben repetir los códigos ya que es la tabla con la información específica para cada artículo.

**Propiedad mascara de entrada:** la máscara"**Cod"-000** hace que en el momento de ingresar el código se digite de forma automática el texto Cod- , lo que se debe digitar son los números del 0 al 9 de forma obligatoria.

Por ejemplo: cod-001 , lo que se escriba en la máscara entre comillas significa que luego al ingresar los datos en el campo no se tenga que digitar ya que Access lo realiza de forma automática.

*Fin de la práctica*

*---No debe enviar esta práctica a su tutor(a)---*

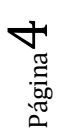

**MÓDULO: ADMI. BASE DE DATOS ACCESS PROGRAMA: MANEJO DE APLICACIONES OFFICE**